## **BARNES & THORNBURGLLP**

#### BT ValueWorks<sup>®</sup>

## **[COVID-19 Tracker](https://www.btlaw.com/en/insights/publications/covid-19-tracker) (Legislation | Regulation | Executive)**

**Summary:** As Coronavirus creates an ever-changing new normal effecting businesses and communities, federal and state governments continue to issue new guidance and resources in response. We know that these new developments impact business and other concerns of our clients.

B&T has been actively monitoring legislative, regulatory, and executive developments in response to COVID-19, at both the federal and state levels. As a service to our clients and other business relations, we have launched the COVID-19 Tracker to provide a regularly updated quick resource for checking the latest developments. The Tracker includes both summaries of the latest developments and links to additional public resources for more information, in three different collections:

- State Legislation Dashboard
- Federal Legislation Dashboard
- Federal & State Regulations/Executive Orders Dashboards

Tips for using each of these dashboards appear below.

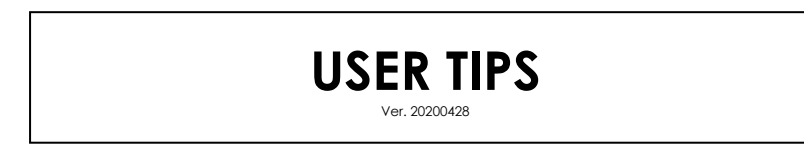

#### **State Legislation Dashboard**

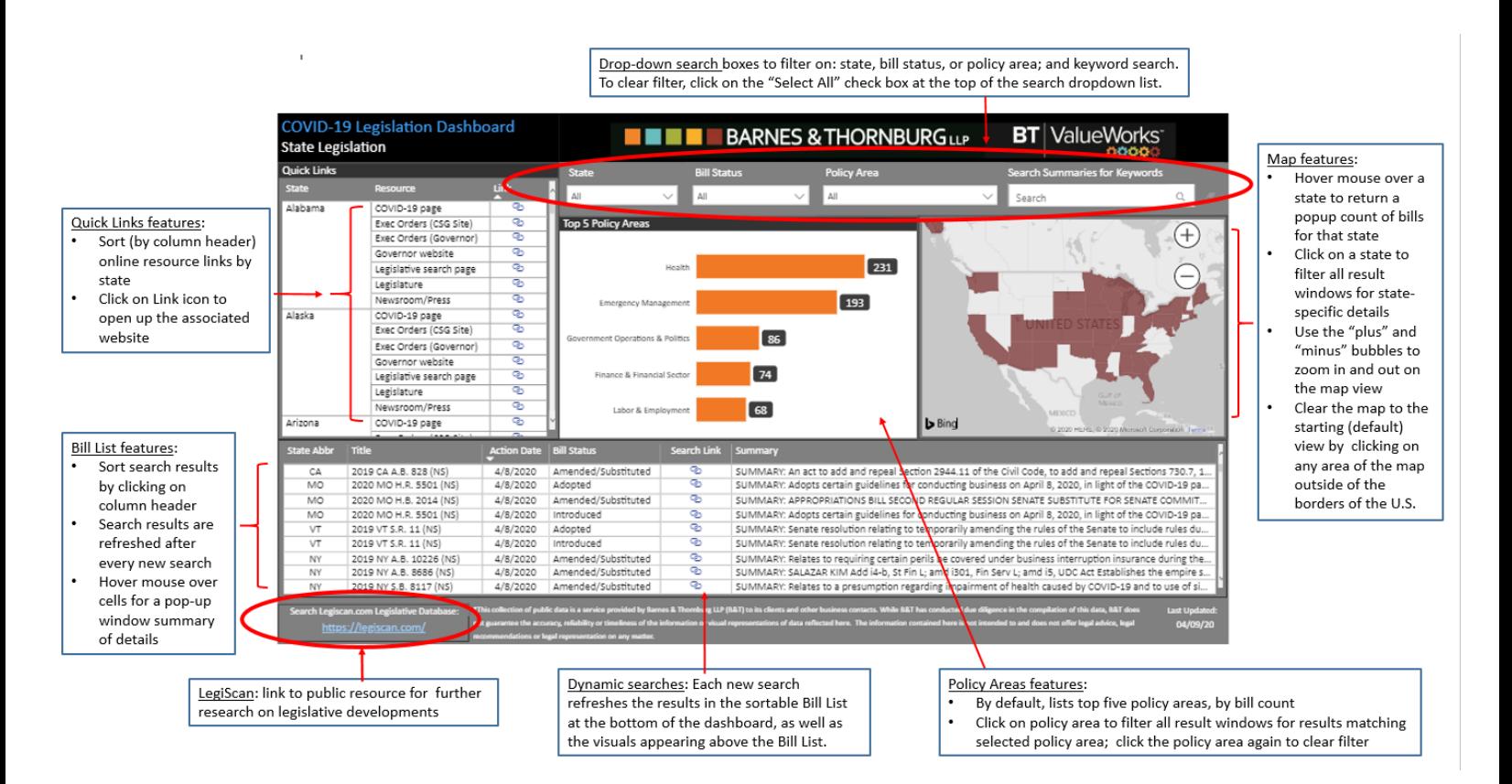

# **BT** ValueWorks<sup>\*</sup>

#### **Federal Legislation Dashboard**

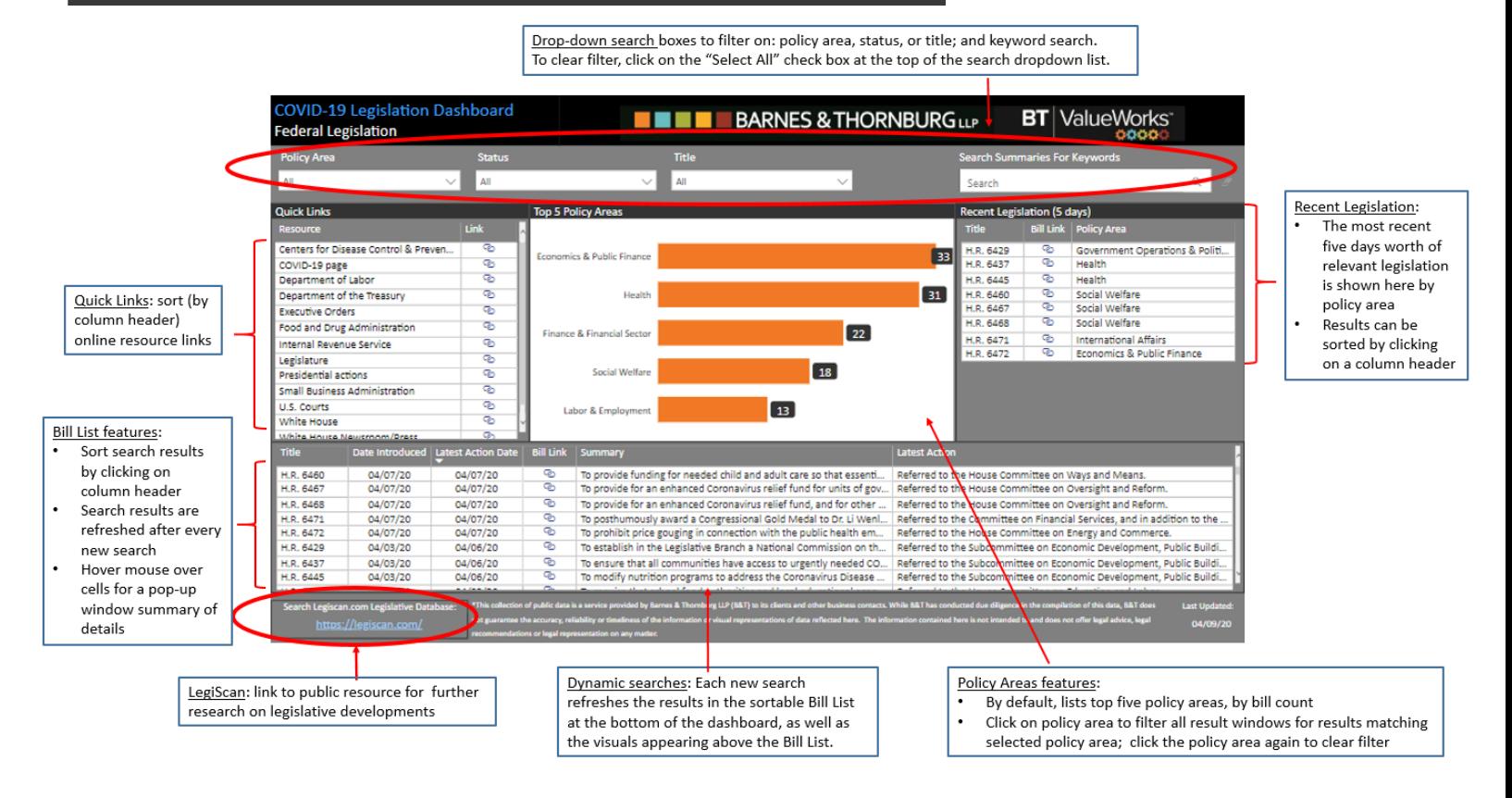

#### **Federal & State Regulations/ Executive Orders Dashboard**

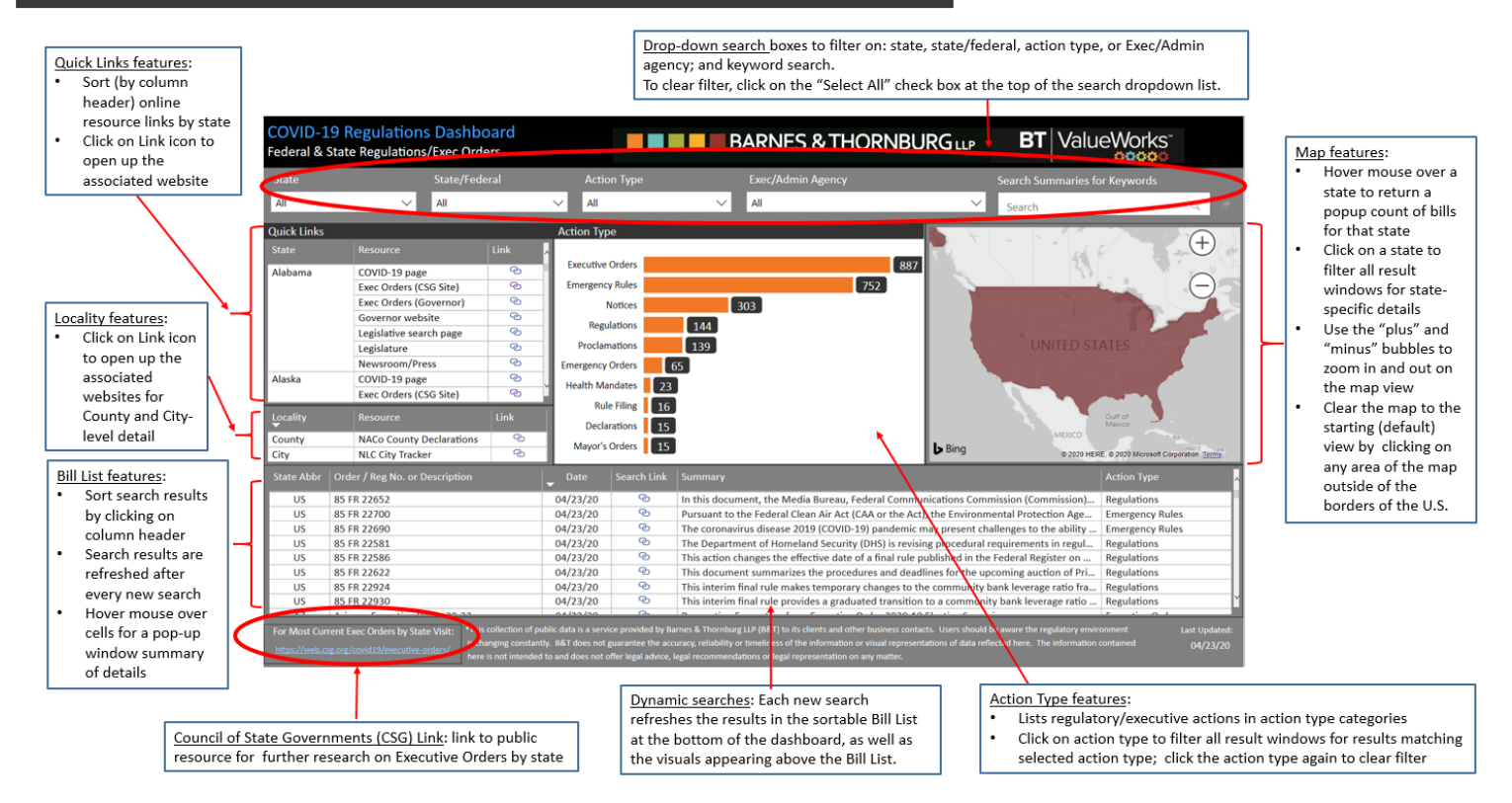

## **[COVID-19 Tracker](https://www.btlaw.com/en/insights/publications/covid-19-tracker) (Legislation | Regulation | Executive)**

## **DETAILED USER GUIDE**

Ver. 20200428

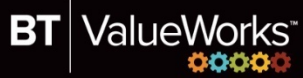

### **How to use the Dashboards**

### **1. STATE LEGISLATION DASHBOARD**

#### 1.1 Purpose

This Dashboard is designed to search for legislation introduced in and passed by the legislative branch of a state government. If you are searching for legislation introduced in and passed by the legislative branch of the federal government, please refer to the Federal Legislation Dashboard (see 2. below). If you are searching for executive orders, regulations and other acts of the executive branches of the federal or a state government, please refer to the Federal & State Regulations/Executive Orders Dashboard (see 3. below).

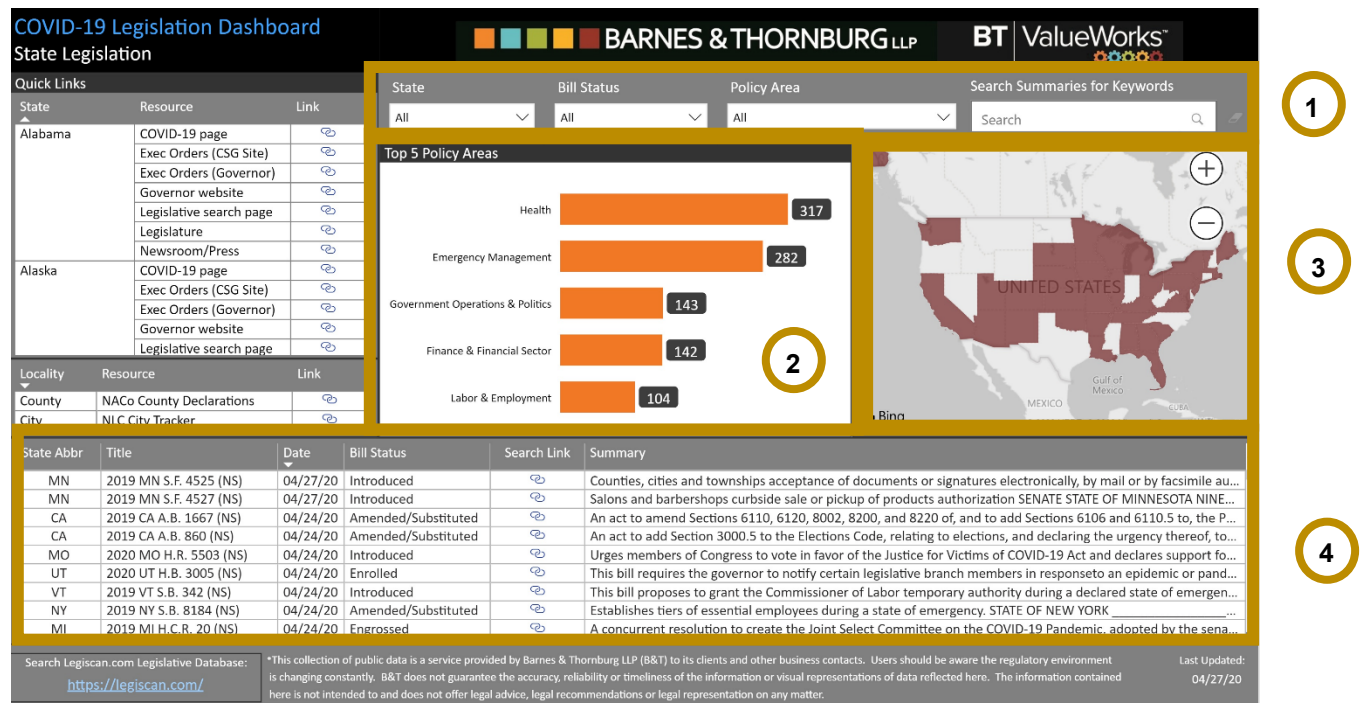

#### 1.2 Search for bills using the drop-down search boxes

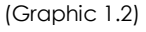

The drop-down search boxes allow you to filter your search on State (e.g. Illinois), Bill Status (e.g. Filed), and Policy Area (e.g. Emergency Management) – these options are illustrated in the boxed region of Graphic 1.2 as number "1". You can also search or further refine your search by entering a keyword.

The results of your search appear in three result windows:

1. The result window in the center of the Dashboard (number "2" in the boxed area on Graphic 1.2) features a chart indicating the number of bills per Policy Area. Click on the Policy Area to filter all result windows for results matching the selected Policy Area.

## **BARNES & THORNBURGLLP**

2. The result window on the right hand side of the Dashboard (number "3" in the boxed area on Graphic 1.2) features a map of the US with the state or states meeting your search criteria highlighted. Hover the mouse pointer over a state to return a pop-up count of bills for that state. Click on a state to filter all result windows for state specific details.

3. The result window in the lower half of the Dashboard (number "4" in the boxed area on Graphic 1.2) shows the following information: State (abbreviation), Title of the Bill, Action Date, Bill Status, a Search Link, and a Summary. The Summary provides a short content overview. For information beyond the Summary click on the related Search Link. It will direct you to the website of the state legislator where you get more detailed information regarding the respective bill. You can sort your results by clicking on a column header. Hover the mouse pointer over a cell for a pop-up window with a summary of all the details shown in the result window for a certain bill.

#### 1.3 Search for additional information via Quick Links

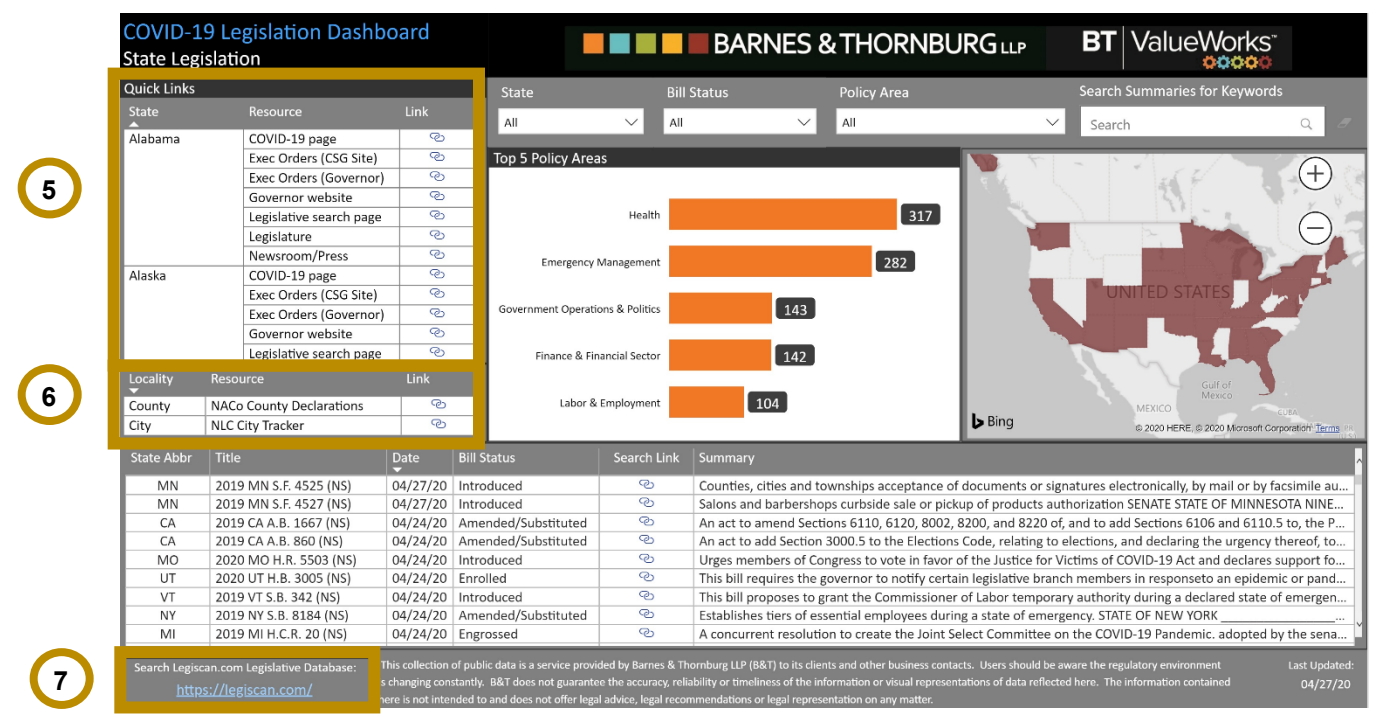

(Graphic 1.3)

Due to the availability of data and the structure of the database it may be that the search results provided when using the drop-down search boxes described under 1.2 do not include all the legislation that might be relevant for you.

In order to facilitate a more in depth research, under Quick Links (number "5" in the boxed area on graphic 1.3), the Dashboard displays links to various websites providing state specific information. The listed resources are not limited to websites relating to acts of the state legislator but also include websites providing information about actions taken by the executive branch of a state government or an administrative agency.

ValueWorks<sup>®</sup>

BT

## **BARNES & THORNBURGLLP**

Also under Quick Links, you find a link named NACo County Declarations (number "6" in the boxed area on Graphic 1.3). Click on it and you will be directed to the website of the National Association of Counties (NACo). This website features a US map where you can search for county specific information by hovering the mouse pointer over a certain county. By clicking on a certain county, you will get access to additional information and further references.

Under Quick Links, you further find a link named NLC City Tracker (number "6" in the boxed area on Graphic 1.3). Click on it and you will be directed to the website of the National League of Cities, which features a COVID-19 Local Action Tracker providing information about municipal responses to COVID-19.

#### 1.4 Search via Legiscan.com Legislative Database

In the lower left hand side corner of the Dashboard you'll find a link to Legiscan.com (number "7" in the boxed area on Graphic 1.3). This is a legislative database, which provides access to federal and state legislation.

**3**

### **2. FEDERAL LEGISLATION DASHBOARD**

#### 2.1 Purpose

This Dashboard is designed to search for legislation introduced in and passed by the federal legislative branch of government, i.e. Congress. If you are searching for legislation introduced in and passed by the legislative branch of a state, please refer to the State Legislation Dashboard (see 1. above). If you are searching for executive orders, regulations and other acts of the executive branches of the federal or a state government, please refer to the Federal & State Regulations/Executive Orders Dashboard (see 3. below).

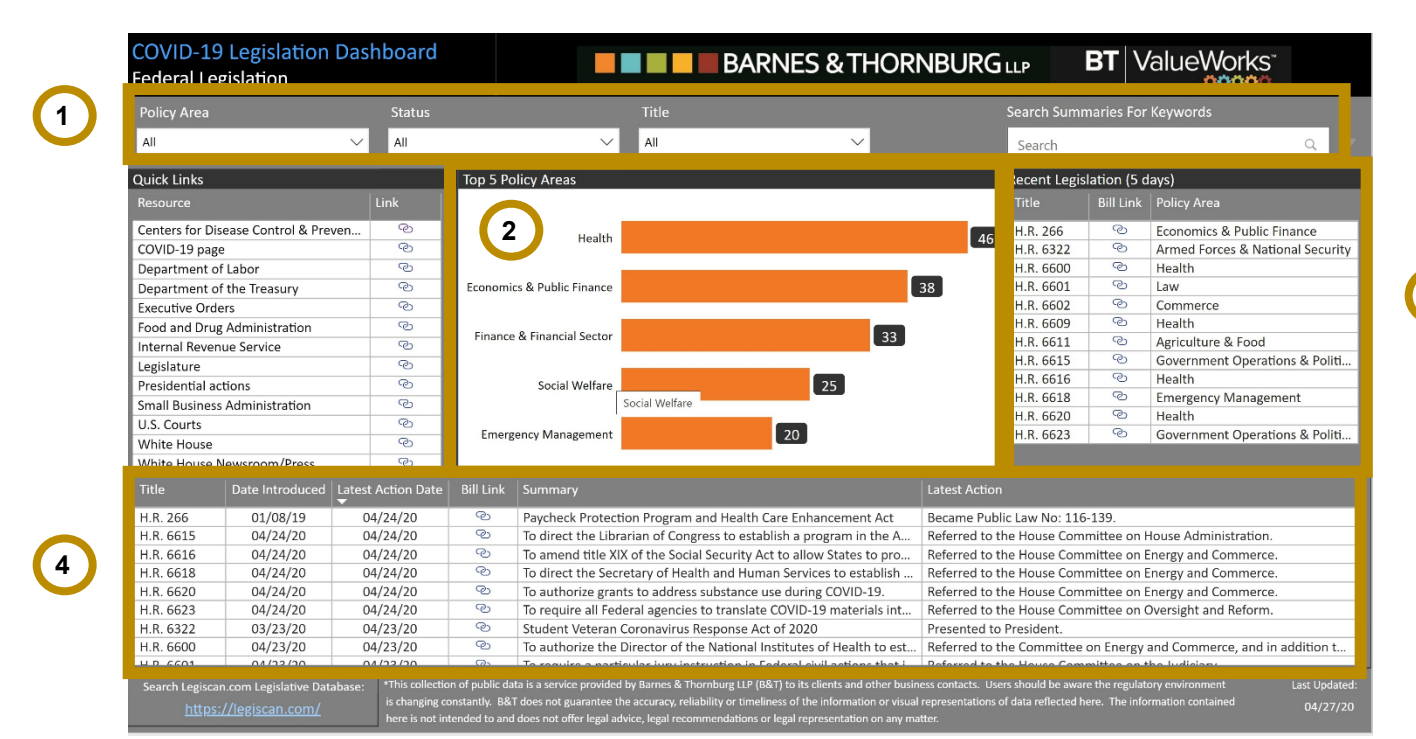

#### 2.2 Search for bills using the drop-down search boxes

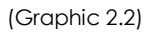

The drop-down search boxes (number 1" in the boxed area on Graphic 2.2) allows you to filter your search on Policy Area (e.g. Economics & Public Finance), Status (e.g. Signed/Adopted), and Title (e.g. H.R. 748). You can also search or further refine your search by entering a keyword.

The results of your search appear in three result windows:

1. The result window in the center of the Dashboard (number "2" in the boxed area on Graphic 2.2) features a chart indicating the number of bills per Policy Area. Click on the Policy Area to filter all result windows for results matching the selected Policy Area.

2. The result window on the right hand side of the Dashboard (number "3" in the boxed area on Graphic 2.2) shows the most recent five days' worth of legislation by Policy Area. Results can be sorted by clicking on a column header. The Bill Link provides access to detailed information about the bill.

3. The result window in the lower half of the Dashboard (number "4" in the boxed area on Graphic 2.2) shows the following information: Title of the bill, Date Introduced, Latest Action Date, a Bill Link, a Summary, and the Latest Action. The Summary provides a short content overview. For information beyond the Summary click on the related Bill Link. It will direct you to the website congress.gov where you get more detailed information about the respective bill. You can sort your results by clicking on a column header. Hover the mouse pointer over a cell for a pop-up window with a summary of all the details shown in the result window for a certain bill.

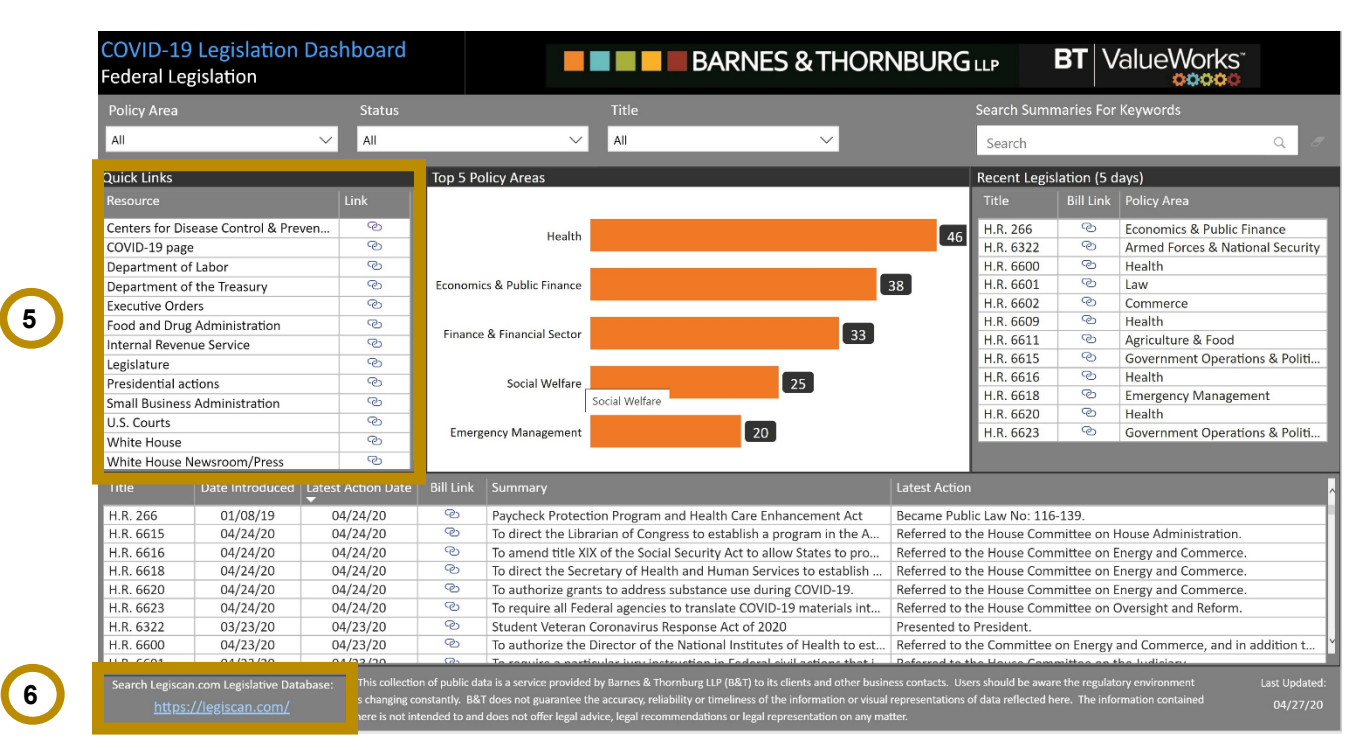

#### 2.3 Search for additional information via Quick Links

(Graphic 2.3)

Under Quick Links (number "5" in the boxed area on Graphic 2.3) you will find links for direct access to websites of the federal legislator and the executive branch of the federal government, which provide further resources.

#### 2.4 Search via Legiscan.com Legislative Database

In the lower left hand side corner of the Dashboard (number "6" in the boxed area on Graphic 2.3) you'll find a link to Legiscan.com. This is a legislative database, which provides access to federal and state legislation.

**ValueWorks** 

BT

#### **3. FEDERAL & STATE REGULATIONS/EXECUTIVE ORDERS DASHBOARDS**

#### 3.1 Purpose

This Dashboard is designed to search for executive orders, regulations and other acts of the executive branches of the federal or a state government. If you are searching for legislation introduced in and passed by the legislative branch of a state, please refer to the State Legislation Dashboard (see 1. above). If you are searching for legislation introduced in and passed by the legislative branch of the federal government, please refer to the Federal Legislation Dashboard (see 2. above).

#### 3.2 Search for actions using the drop-down search boxes

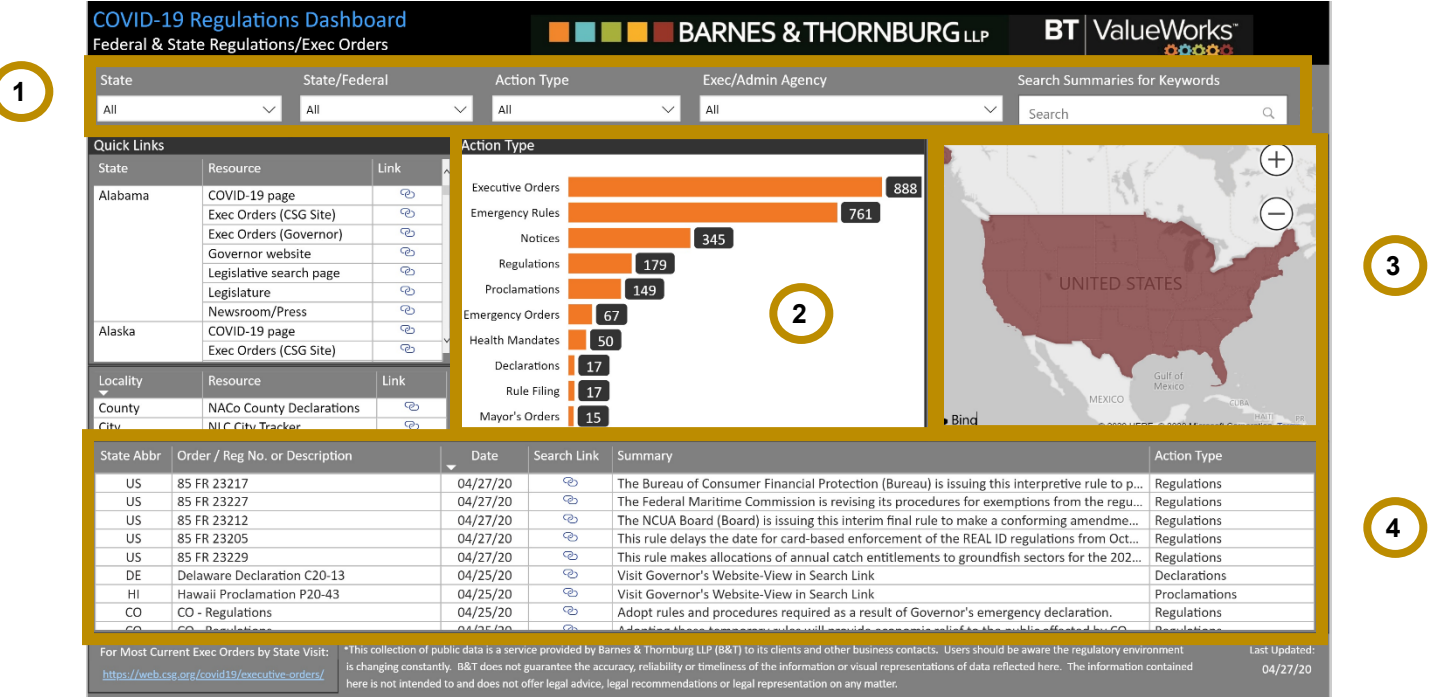

(Graphic 3.2)

The drop-down search boxes (number "1" in the boxed area on Graphic 3.2) allows you to filter your search on State, State/Federal, Action Type, Exec/Admin Agency. You can also search or further refine your search by entering a keyword.

The State/Federal search box allows you to either search for only state or federal acts or both. The Action Type search box allows you to search for certain types of actions (e.g. Executive Orders). The Exec/Admin Agency search box allows you to search for actions of a specific executive or a specific administrative agency.

The results of your search appear in three result windows:

1. The result window in the center of the Dashboard (number "2" in the boxed area on Graphic 3.2) features a chart indicating the number of regulatory/executive actions per Action Type. Click on the Action Type to filter all result windows for results matching the selected Action Type.

2. The result window on the right hand side of the Dashboard (number "3" in the boxed area on Graphic 3.2) features a map of the US with the state or states meeting your search criteria highlighted. Hover the mouse pointer over a state to return a pop-up count of actions for that state. Click on a state to filter all result windows for state specific details.

3. The result window in the lower half of the Dashboard (number "4" in the boxed area on Graphic 3.2) shows the following information: State (abbreviation), Order / Reg. No. or Description, Date, a Search Link, a Summary, and the Action Type. The Summary provides a short content overview. For information beyond the Summary click on the related Search Link. It will direct you to the website of the federal or state executive branch or administrative agency where you get more detailed information about the respective action. You can sort your results by clicking on a column header. Hover the mouse pointer over a cell for a pop-up window with a summary of all the details shown in the result window for a certain action.

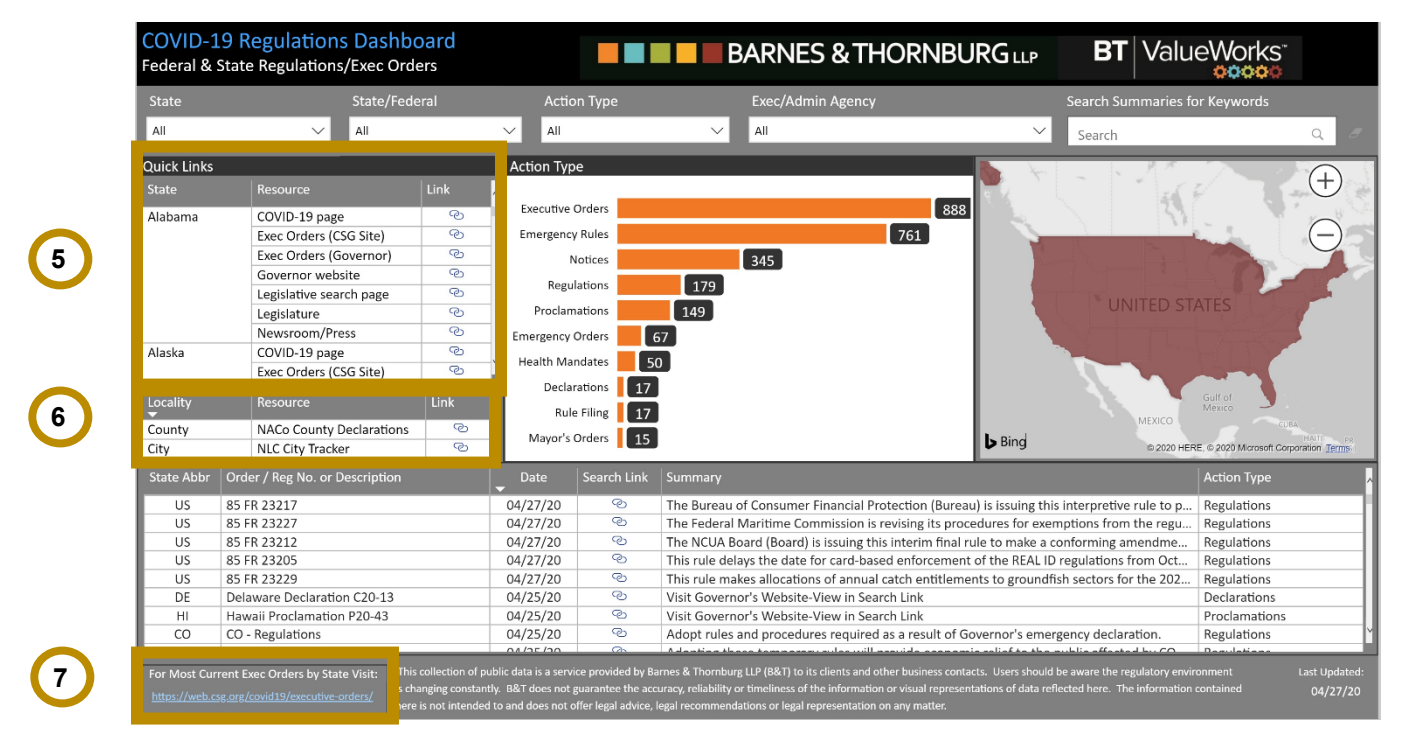

#### 3.3 Search for additional information via Quick Links

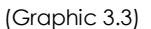

Due to the availability of data and the structure of the database it may be that the search results provided when using the drop-down search boxes described under 3.2 do not include all the actions that might be relevant for you.

In order to facilitate a more in depth research, under Quick Links (number "5" in the boxed area on Graphic 3.3), the Dashboard displays links to various websites providing state specific information. The listed resources are not limited to websites relating actions taken by the executive branch of a state government or an administrative agency but also include websites providing information about acts of the state legislator.

ValueWorks<sup>®</sup>

BT

Also under Quick Links, you find a link named NACo County Declarations (number "6" in the boxed area on Graphic 3.3). Click on it and you will be directed to the website of the National Association of Counties (NACo). This website features a US map where you can search for county specific information by hovering the mouse pointer over a certain county. By clicking on a certain county, you will get access to additional information and further references.

Under Quick Links, you further find a link named NLC City Tracker (number "6" in the boxed area on Graphic 3.3). Click on it and you will be directed to the website of the National League of Cities, which features a COVID-19 Local Action Tracker providing information about municipal responses to COVID-19.

#### 3.4 Search via The Council of State Governments (CSG) website

In the lower left hand side corner of the Dashboard (number "7" in the boxed area on Graphic 3.3) you'll find a link to the website of The Council of State Governments. This website allows you to search for executive orders by various categories.

**Disclaimer:** This collection of public data is a service provided by Barnes & Thornburg LLP (B&T) to its clients and other business contacts. Users should be aware the regulatory environment is changing constantly. B&T does not guarantee the accuracy, reliability or timeliness of the information or visual representations of data reflected here. The information contained here is not intended to and does not offer legal advice, legal recommendations or legal representation on any matter.